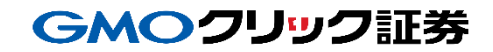

# 即時入金利用方法

《GMOあおぞらネット銀行:即時入金サービス》

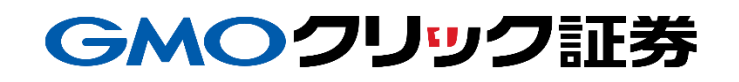

## GMOクリック証券

# 金融機関の選択

## 当社**PC**サイト会員ページ

- ① 【マイページ】をクリックします。
- ② 【入出金・振替】をクリックします。
- ③ [即時入金サービス] をクリックします。

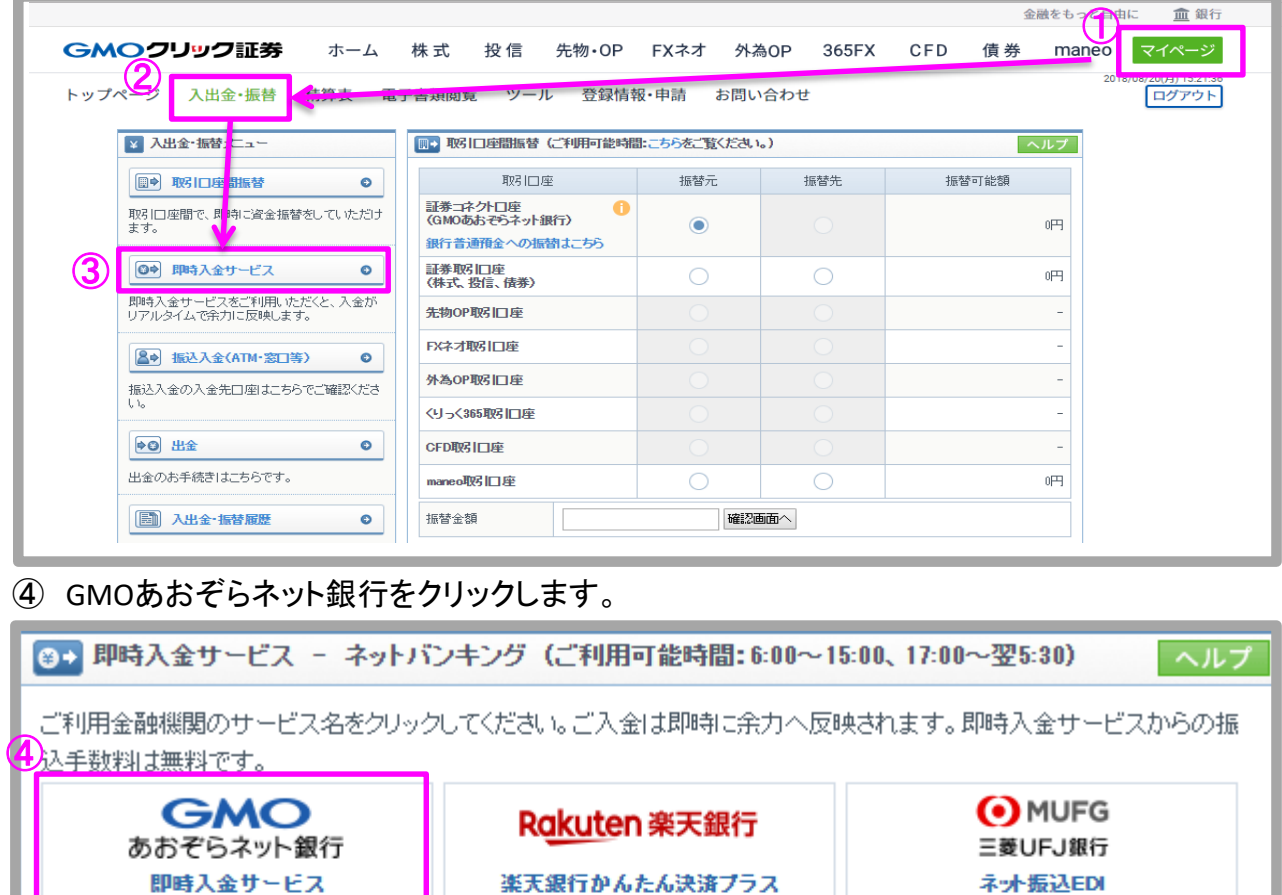

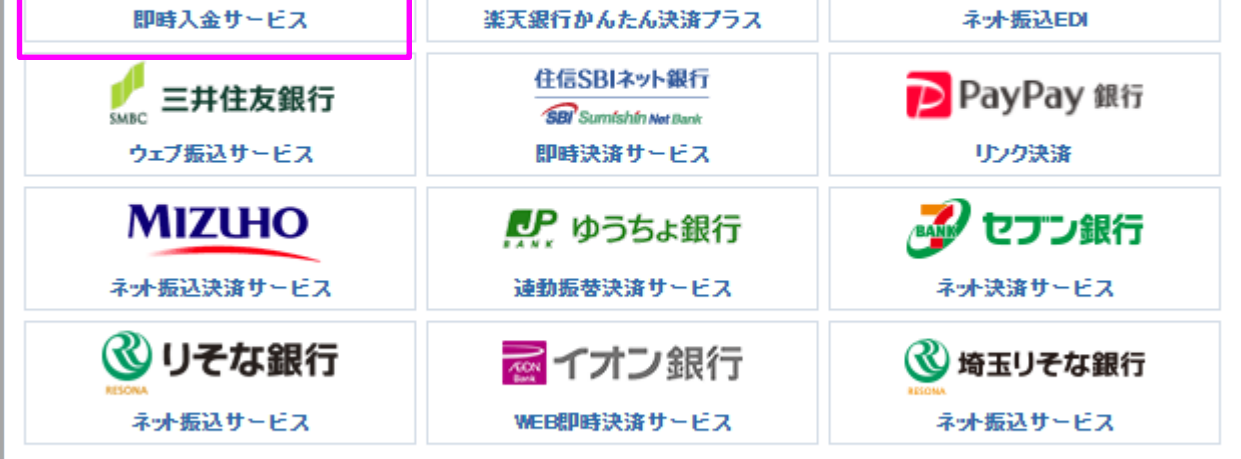

即時入金手続き後、各提携金融機関のページを閉じる際は、「加盟店(ショップ)に戻る」ボタン※を必ず押下してください。 ウィンドウ右上の[×]印で閉じた場合等、このボタンの押下以外の方法でウィンドウを閉じた場合、お客様の入金は正常に 反映されません。※ボタン名は金融機関により異なります。

Copyright(C)GMO CLICK Securities, Inc.All Rights Reserved 2

# 金融機関の選択(続き)

## 当社**PC**サイト会員ページ

- ⑤ 入金額を数字(コンマ不要)で入力します。
- ⑥ 「即時入金サービス利用規約に同意する」にチェックを入れます。
- ⑦ [即時入金開始]をクリックします。

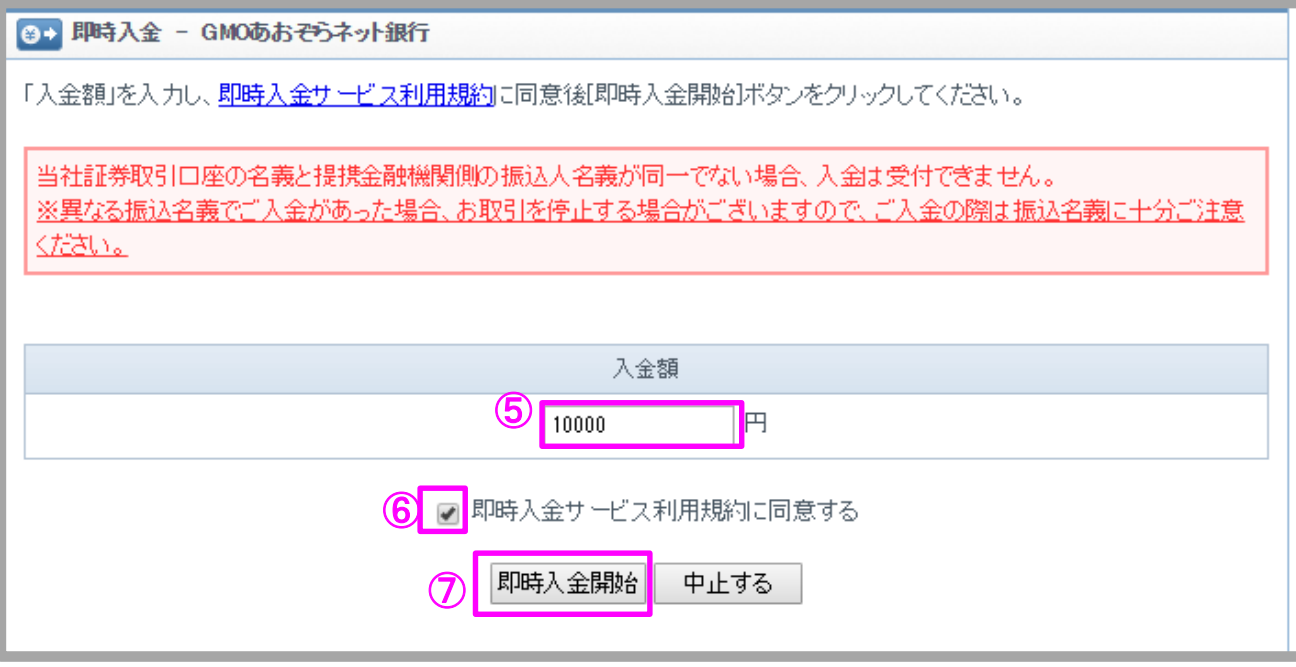

## GMOクリック証券

## 即時入金利用方法 - 即時入金サービス

#### **GMO**あおぞらネット銀行(※ここからは**GMO**あおぞらネット銀行のサイトです。)

- ① GMOあおぞらネット銀行のログインIDを入力します。
- ② GMOあおぞらネット銀行のログインパスワードを入力します。
- ③ [ログイン]をクリックします。

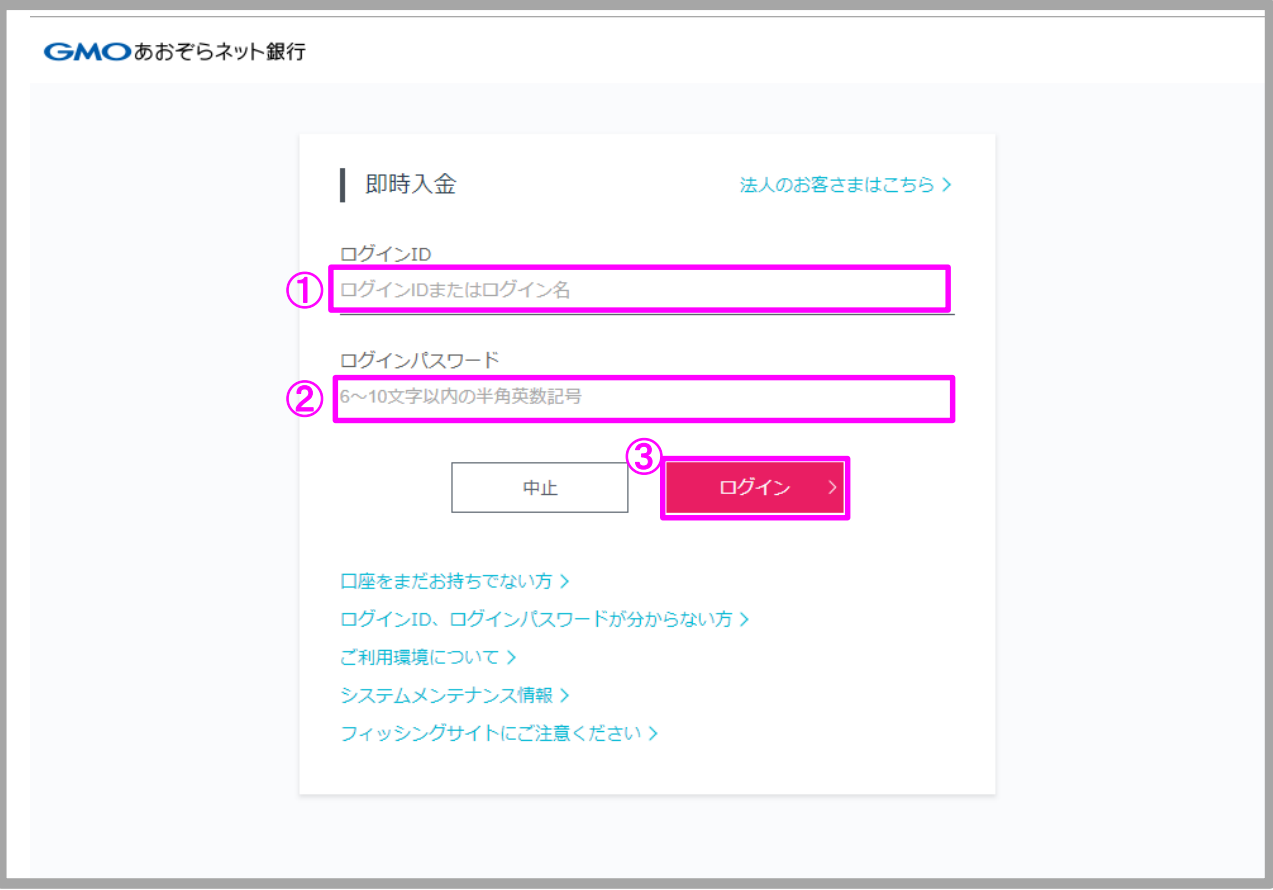

# GMOクリック証券 即時入金利用方法(続き) - 即時入金サービス

### **> GMOあおぞらネット銀行**

④ 内容を確認し、確認ボタンを押す。

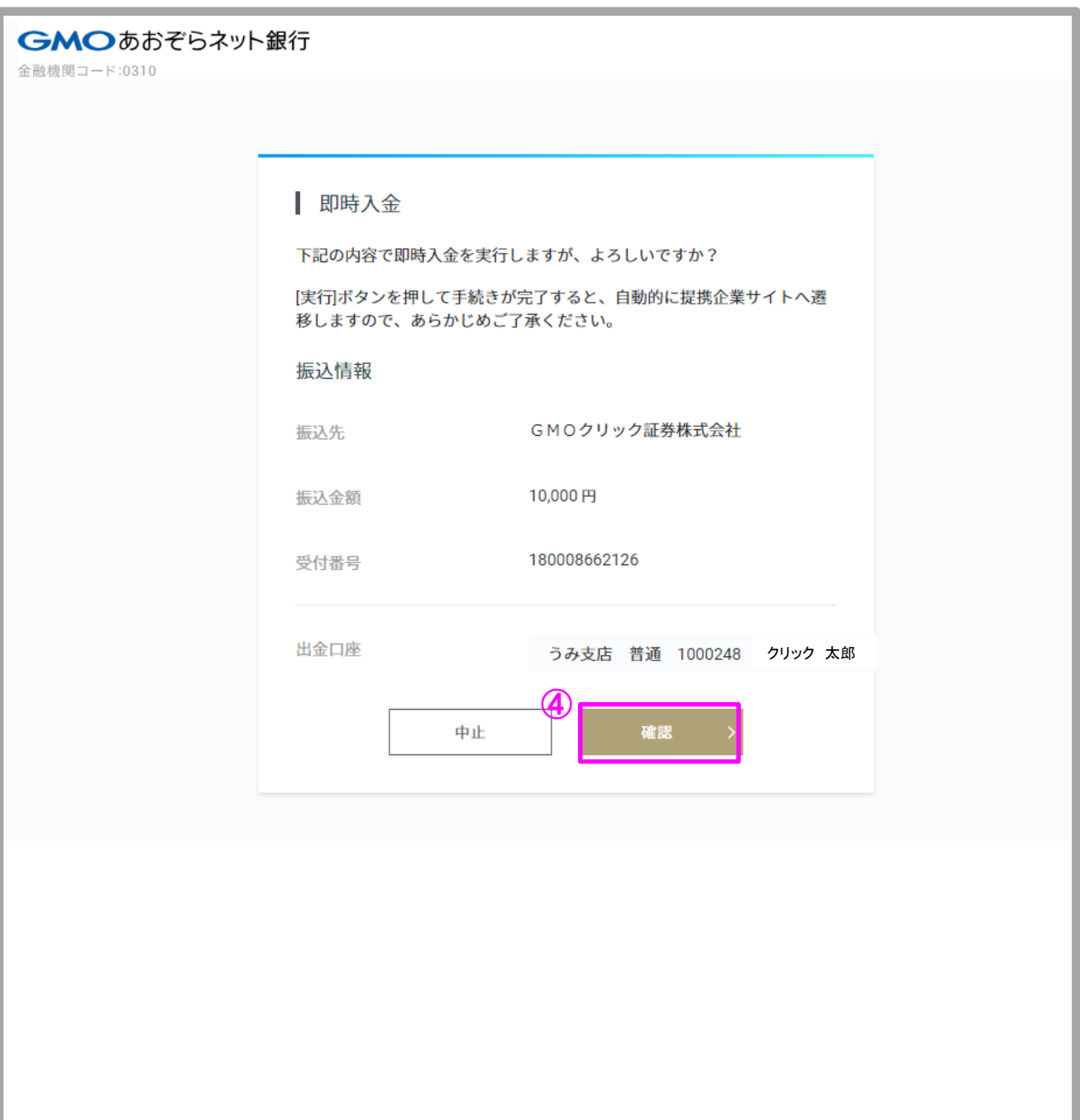

## GMOクリック証券 即時入金利用方法(続き) - 即時入金サービス

## **GMO**あおぞらネット銀行

- ⑤ 取引パスワードを入力。
- ⑥ 内容を確認し、実行ボタンを押す。

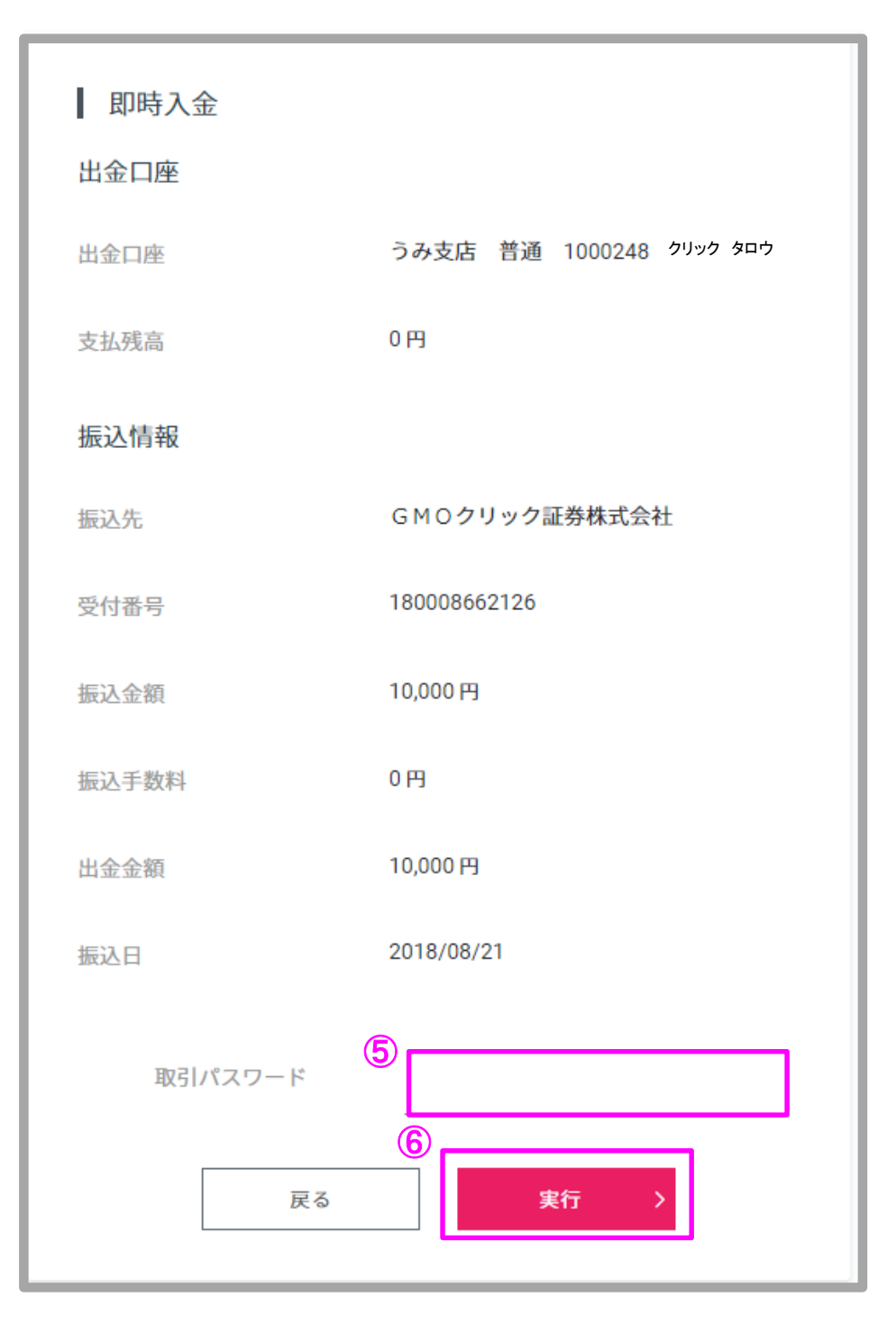

Copyright(C)GMO CLICK Securities, Inc.All Rights Reserved

# GMOクリック証券 即時入金利用方法(続き) - 即時入金サービス

#### **GMO**あおぞらネット銀行

- ⑦ ご登録のメールアドレス宛に届いた、メールトークンを入力。
- ⑧ メールトークンを入力後、次へをクリックします。

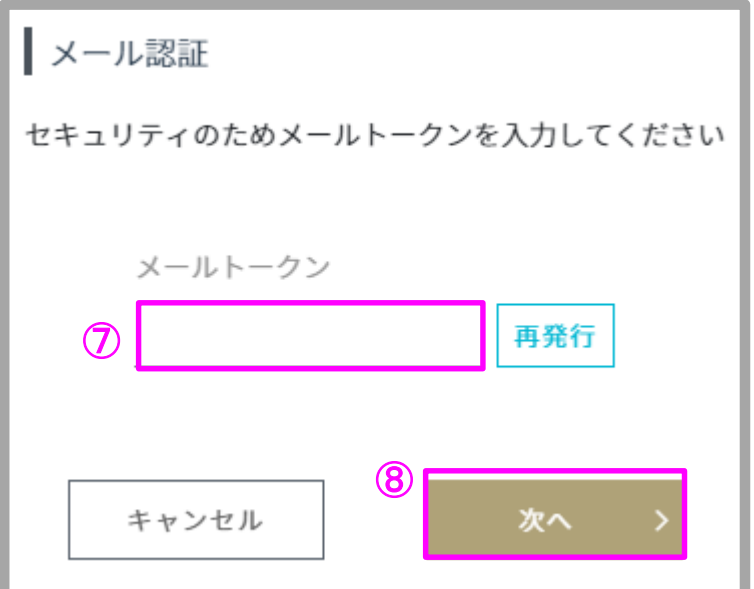

⑨ [閉じる] をクリックします。

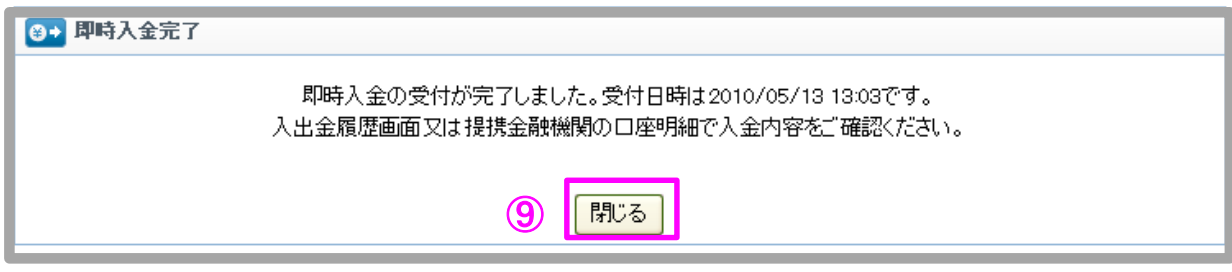

以上で即時入金のお手続きは完了です。

お手続きいただいた入金額が、当社の取引口座に反映されているかご確認いただく場合は、 【マイページ】-【入出金・振替】の「入出金履歴」をご覧ください。